# Exemple d'utilisation de IzyNFC

Guillaume Bouffard [guillaume.bouffard@xlim.fr](mailto:guillaume.bouffard@xlim.fr)

# Avant-propos

Ce document explique les étapes nécessaires à l'utilisation d'IzyNFC, en partant de la création d'un projet à l'utilisation de l'application développé au travers de simulateur Java Card CREF fournit par Oracle. Les captures d'écran et les indications sont basées sur la version 20130725-1.1.0 en anglais de IzyNFC.

# Notre première application Java Card

## Création d'un Projet Java Card

Pour créer un projet, il suffit de cliquer sur File > New > Java Card™ Project. Dans cet

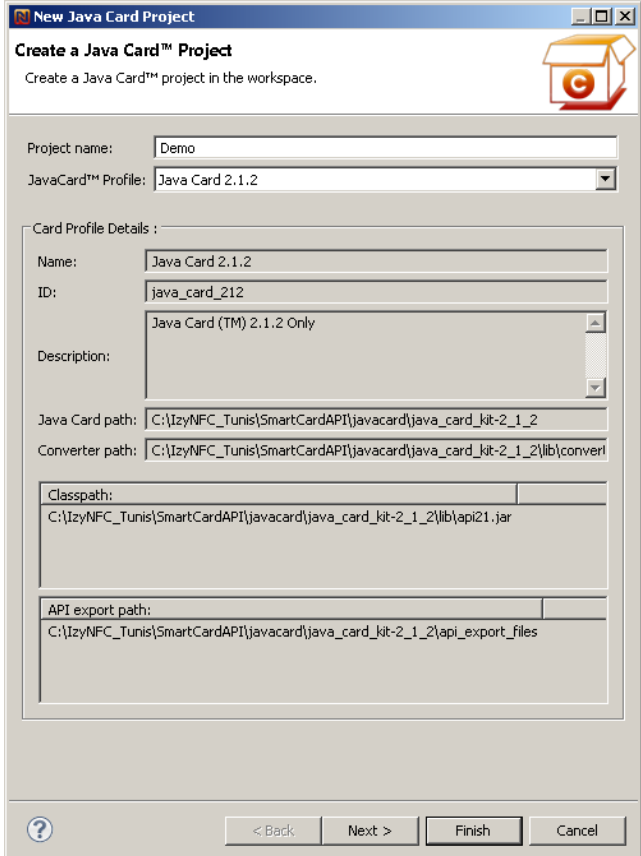

exemple, nommé Demo, nous allons utiliser le profile Java Card 2.1.2<sup>1</sup>.

Une fois les informations renseignées, il suffit de cliquer sur Finish.\*

 $\overline{a}$ 

<sup>&</sup>lt;sup>1</sup> Ce profile correspond aux cartes en notre possession.

#### Création de notre première application

Une fois notre projet créé, il ne reste plus qu'à créer notre application. Pour cela, il suffit d'aller dans le menu File > New > Java Card<sup>M</sup> Applet. Pour notre première application, nous allons utiliser les paramètres suivants :

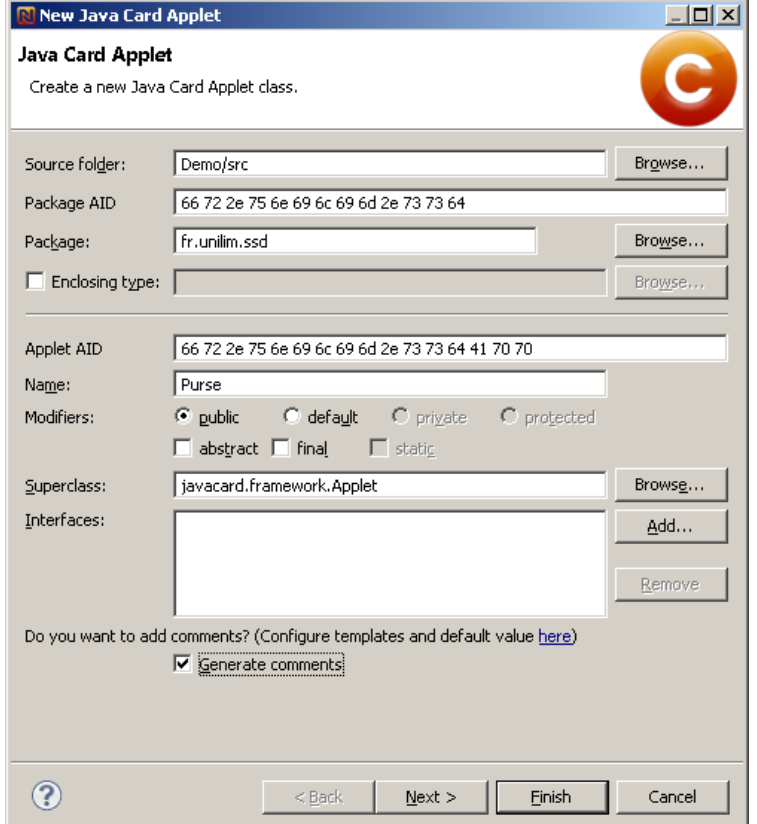

Dans notre exemple, le package AID correspond à fr.unilim.ssd et l'applet AID à fr.unilim.ssdApp. Attention, il faut absolument que le package AID soit inclus dans l'applet AID. Il est aussi à noter que les AID précisés ici seront utilisé pour l'installation de l'applet. Il faut bien évidement que les **AID soit scrupuleusement les mêmes**. En cliquant sur Next, il est proposé d'ajouter à notre applet le support RMI et des interfaces de partages (Shareable Interface). Dans cette explication, nous n'en aurons pas besoin. Il suffit donc de cliquer sur Finish.

#### Compilation de notre application

Une fois que nous avons développé notre application, il est temps de la compiler pour l'installer.

- clic droit sur le package et dans la rubrique Java Card Tools prendre Convert,
- puis recommencer en faisant Generate Script.

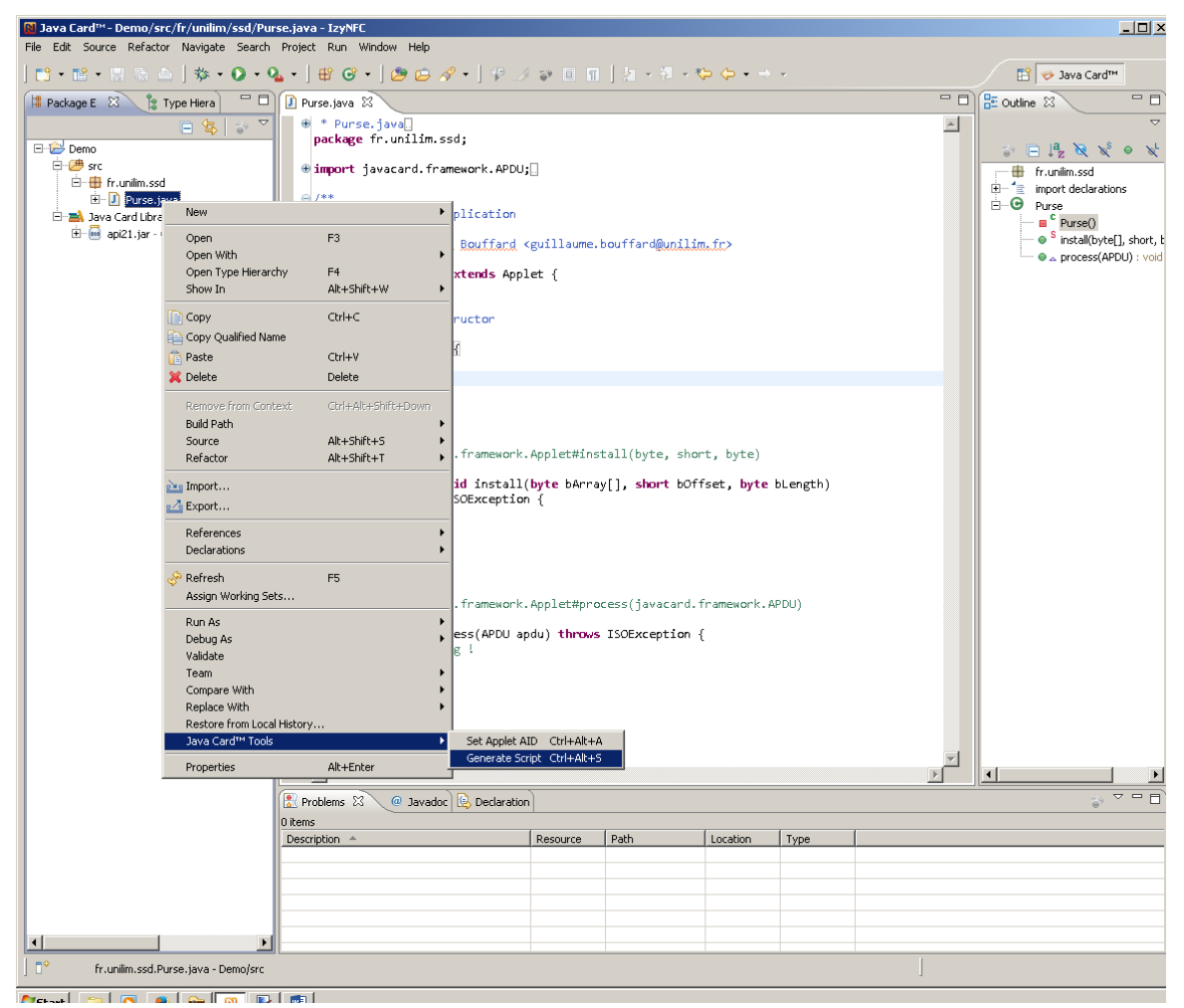

Une fois généré, nous obtenons les informations suivantes :

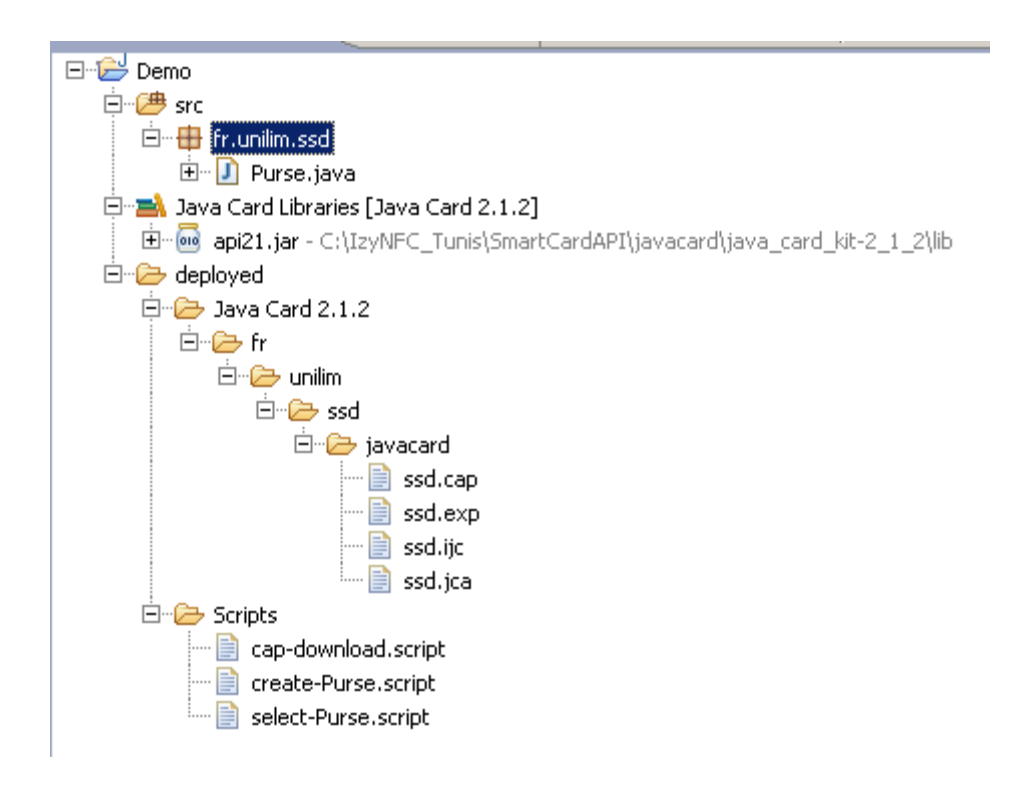

Il ne reste plus qu'à lancer le simulateur. Pour utiliser votre applet :

- Lancer le simulateur (à chaque fois). Pour cela, clic droit sur le Projet (ici Demo) > Run As > Emulated CREF.
- Clic droit sur le script Scripts/cap-download.script et dans la rubrique Run As choisir Launch JavaCard Script
- faire la même manip avec le script Scripts/create-Purse.script
- et refaire encore la même chose avec le script Scripts/select-Purse.script.

Pour chaque script, pour voir le retour des APDU envoyé, il suffit de cliquer sur  $\Box$   $\bullet$ . On obtient alors les vues suivantes.

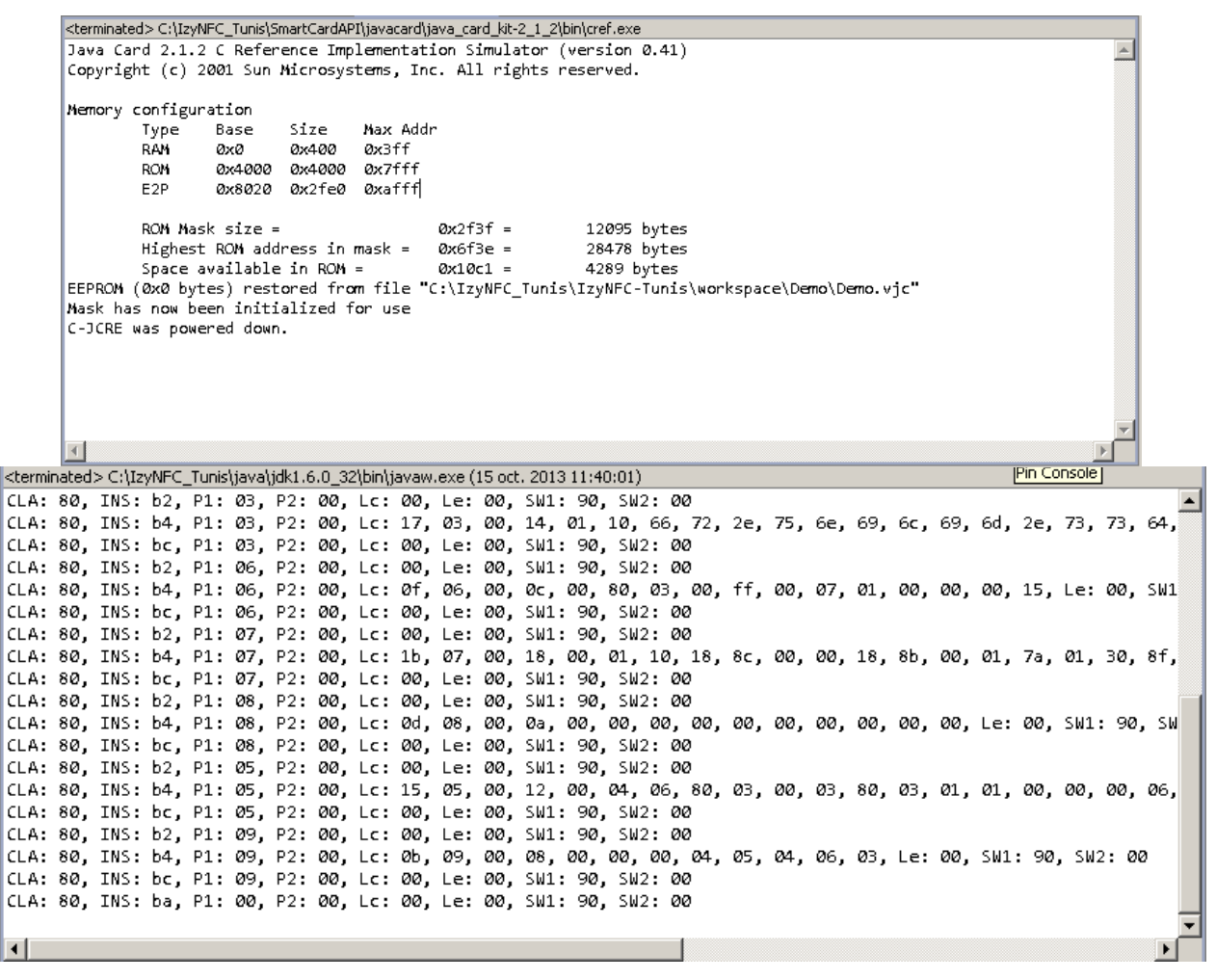

# Problèmes Rencontrés

En plus des problèmes classiques des entiers non supportés par le simulateur, il peut advenir d'autres problèmes.

#### Constructeur non fonctionnel

Suivant la configuration de l'environnement de développement, il arrive que le constructeur simple :

```
private Purse() {
    register();
}
Doit être remplacé par un constructeur utilisant des commandes GlobalPlatform :
private Purse (byte buffer[], short offset, byte length) {
    // data offset is used for application specific parameter.
    // initialization with default offset (AID offset).
    short dataOffset = offset;
    boolean isOP2 = false;
   if (length >= 9) {
       // shift to privilege offset
       dataOffset += (short) (1 + buffer[offset]);
       // finally shift to Application specific offset
       dataOffset += (short) (1 + buffer[dataOffset]);
       // go to proprietary data
       dataOffset++;
       // update flag
       isOP2 = true;
    } else {
       // Install parameter compliant with OP 2.0.
    }
    // register this instance
    if (isOP2) {
       register(buffer, (short) (offset + 1), (byte) buffer[offset]);
    } else {
       register();
```
 **}**

Ce problème apparait si le chargement d'un applet est refusé au travers du script Scripts/cap-download.script

### Utilisation de l'applet impossible

Il est advenu, en TP, que des étudiants ne pouvaient pas utiliser leur applet, pourtant correctement installé. Cela est dû à une réaction étrange du CREF. Pour pallier à ce problème, avant le powerdown, dans le script Scripts/create-Purse.script, il faut rajouter, au moins, la commande de sélection de l'applet créé. Cette commande est disponible dans le fichier Scripts/select-Purse. script.

Il peut être aussi rajouté, à la suite de la commande select, les diverses commandes applicatives attendus par l'applet.

}